# *Instrumente web pentru gestionarea claselor de elevi*

# **Platforma edmodo.com**

*autor: Carmen Avramescu*

#### **Ce este Edmodo ?**

Este o platformă online ce oferă instrumente de comunicare, colaborare și învățare pentru elevi și profesori (Fig. 1). Reteaua Edmodo permite profesorilor să împărtășească conținut, să distribuie chestionare, teme pentru acasă, sondaje și să gestioneze comunicarea cu elevii, colegii și părinții.

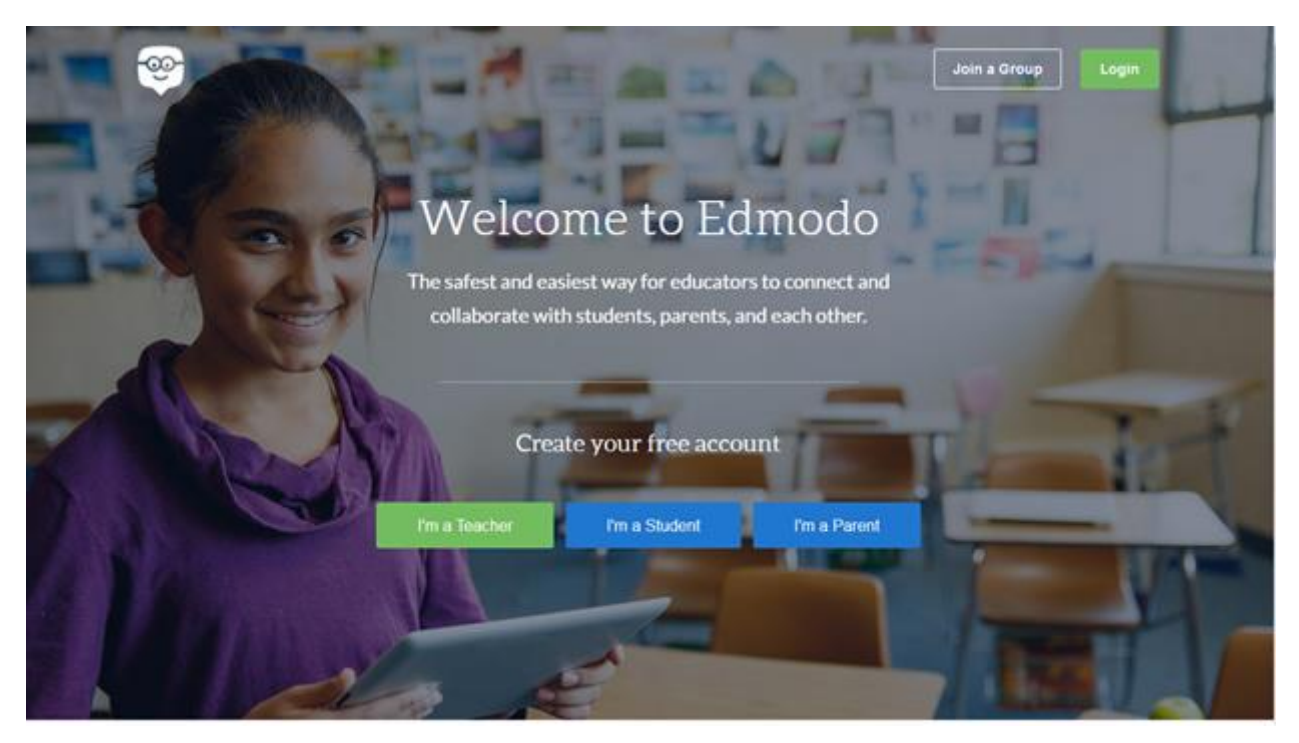

*Fig.1 Captură fereastra de acces Edmodo*

Profesorii își pot crea și administra clasele virtuale având la dispoziție instrumente puternice ce le asigură: clase digitale (comunicare cu grupuri de elevi și părinți, învățământ diferențiat, bazat pe proiecte), teme pentru acasă online (teme, teste, sondaje în doar câteva clic-uri), un modul de management al progresului elevilor, un modul de descoperire de continut si unul de conectare cu alti actori ai actului educaţional şi participanţi într-o comunitate colaborativă (Fig. 2).

Pe această platformă, pe care am folosit-o la gestionarea multora din clasele mele reale, am administrat sarcini de lucru şi către elevii din grupele participante la experimentul didactic. A constituit pentru ei un loc unde si-au putut depozita informațiile detaliate, legate de ideile principale cuprinse în hărțile mentale. Au avut acces la acest depozitar de oriunde - acasă, oraş sau şcoală, oricând – în timpul orelor de la şcoală sau în timpul liber şi de pe orice dispozitiv – calculator al şcolii sau personal, telefon sau tabletă.

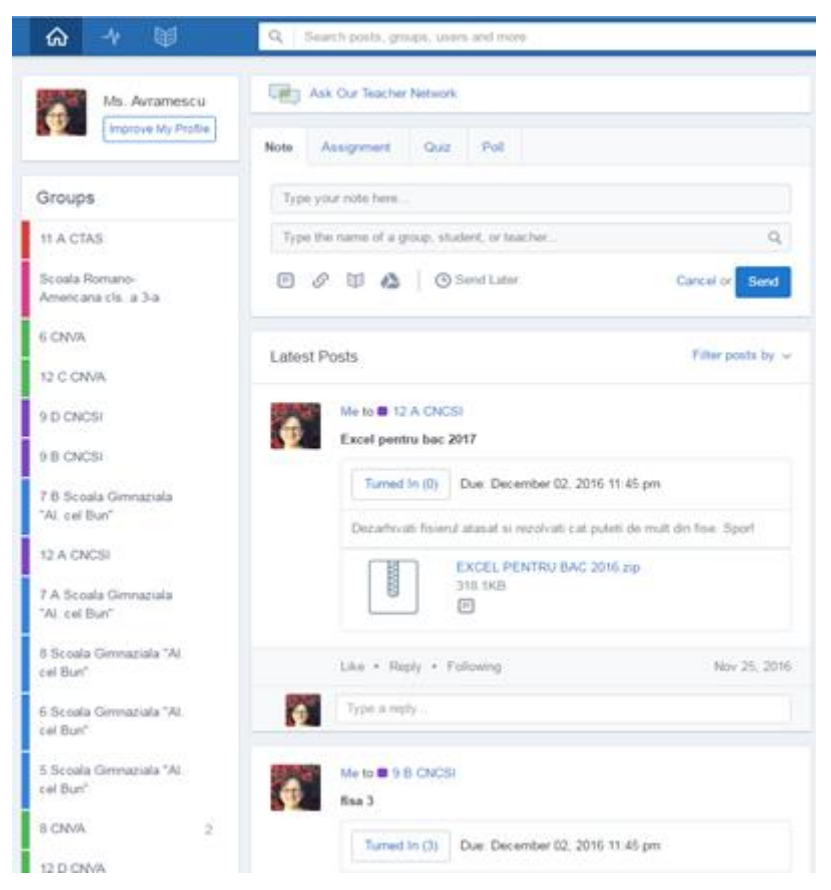

*Fig. 2 Captură pagină cu grupuri și postări*

## **Teste online - Creare, aplicare și notare**

Pot fi create teste cu întrebări de tip alegere multiplă (Fig. 3), adevărat sau fals (Fig. 4), răspuns scurt, completare de spații libere și potrivire de răspunsuri (Fig. 5).

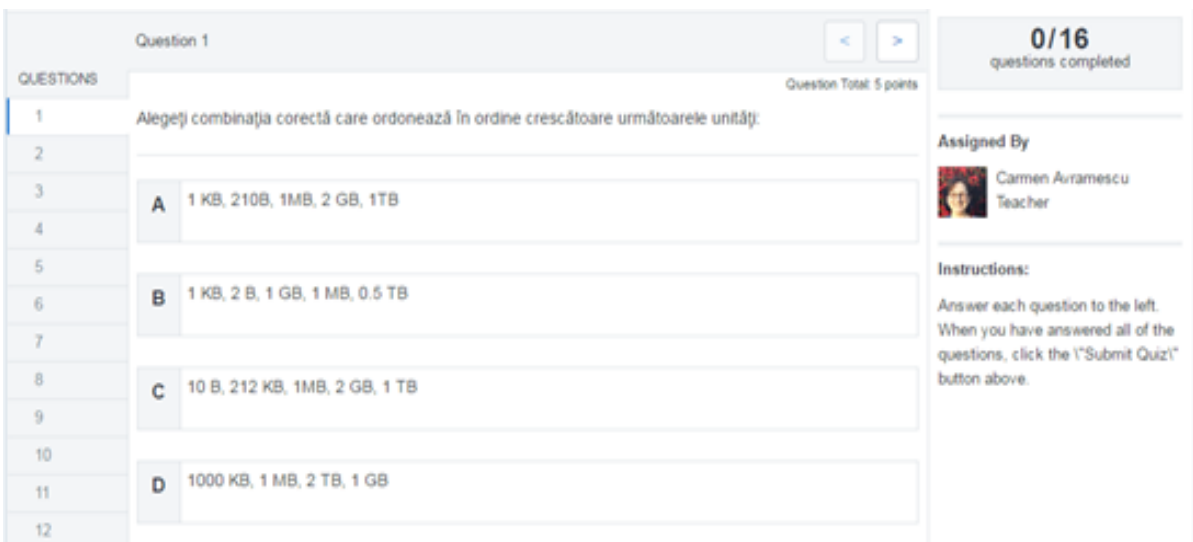

*Fig. 3 Previzualizarea unui test cu 12 întrebări cu evidențierea uneia cu alegere multiplă, cu o singură variată de răspuns corect*

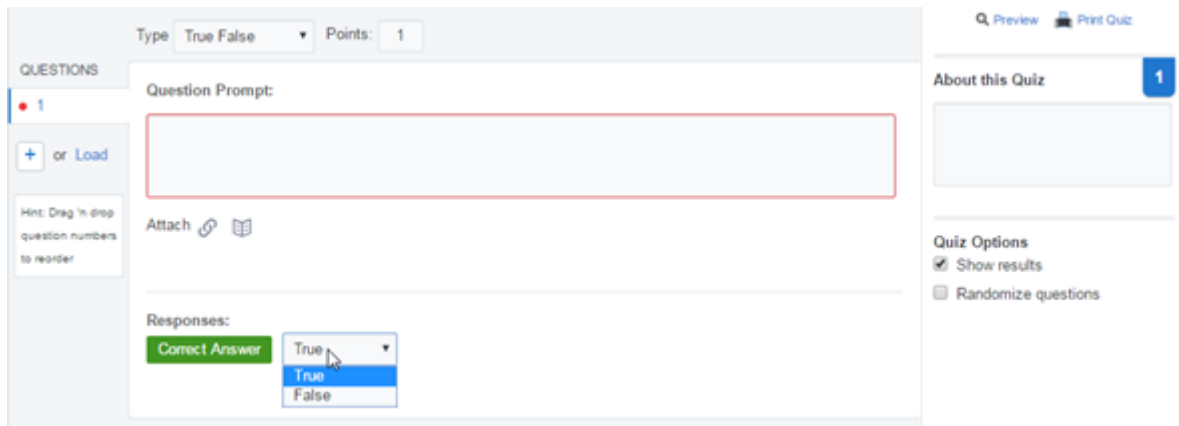

*Fig. 4 Crearea unei întrebări de tip adevărat / fals într-un test pe platforma edmodo.com*

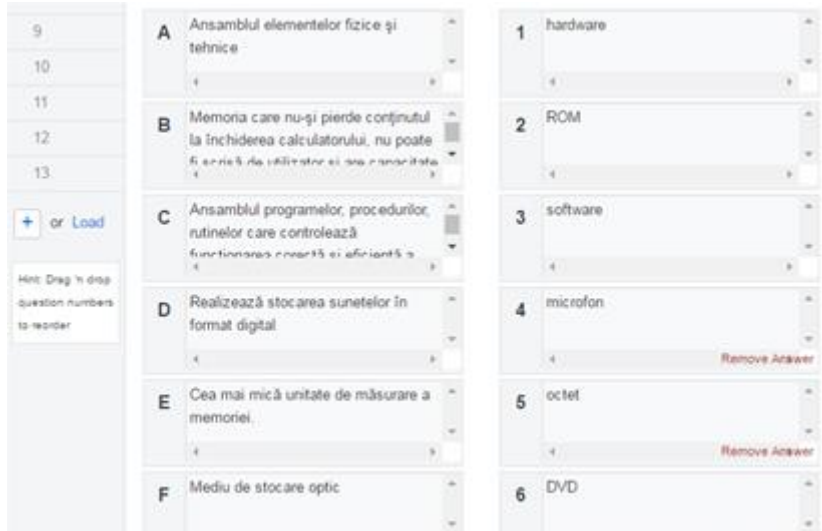

*Fig. 5 Crearea unei întrebări de potrivire a noțiunilor din două coloane (potrivirea se va face de către elev prin tragerea variantelor din coloana din partea dreapta în dreptul definițiilor din coloana din stânga)*

Rezultatele testului sunt redate:

- pe clasă grupate în ordine descrescătoare, cu statistică pe fiecare întrebare (Fig. 6);
- pentru fiecare elev în parte, afișându-se și răspunsurile date de acesta (Fig. 7); Rezultatele unui anume elev sunt evidențiate astfel: cu verde sunt răspunsurile corecte, cu roșu cele greșite, iar cu albastru sunt întrebările la care trebuie să intervină profesorul spre notare, acestea nefiind corectate automat (cele de tip răspuns scurt sau completare de spații libere)

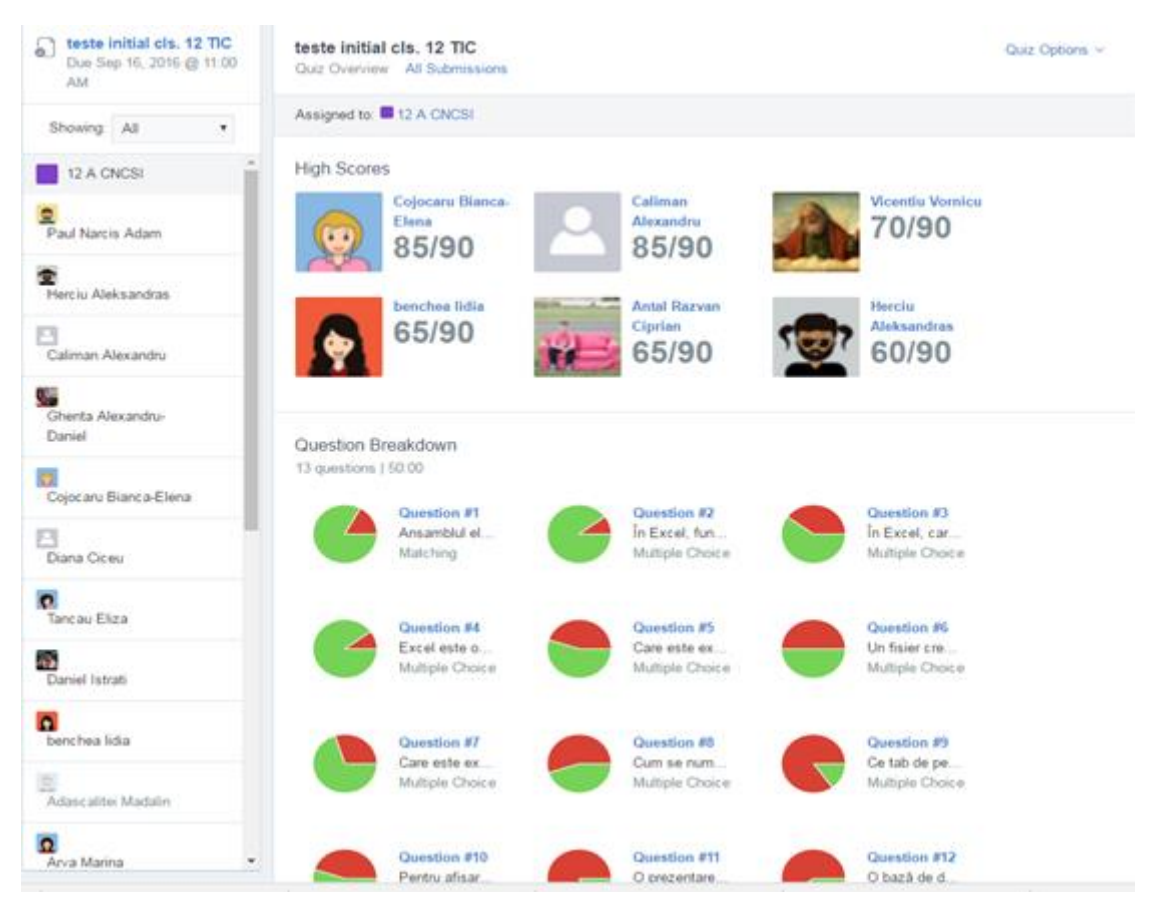

*Fig. 6 Captură ecran de prezentare a rezultatelor testului*

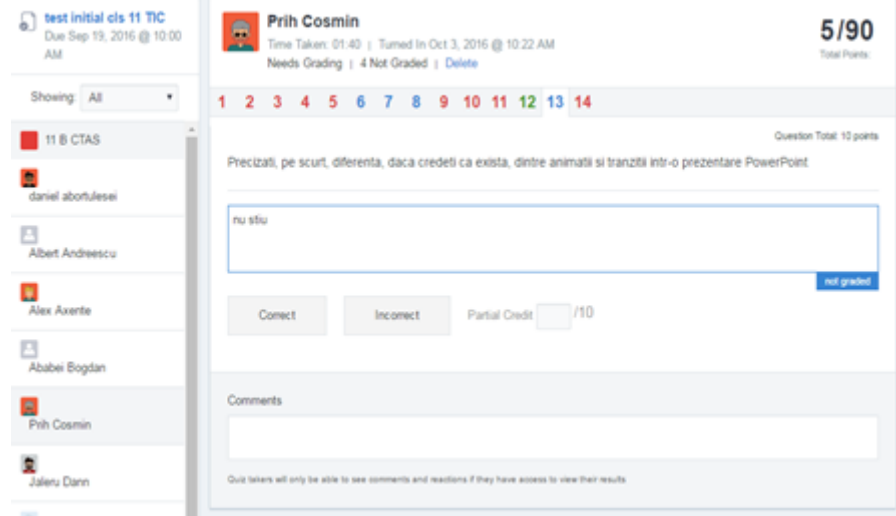

*Fig. 7 Captură ecran de prezentare a rezultatelor obținute de un anumit elev*

Vizualizarea de către elevi a rezultatelor la teste este foarte facilă (Fig. 8). Va trebui să dea clic pe butonul "quiz results".

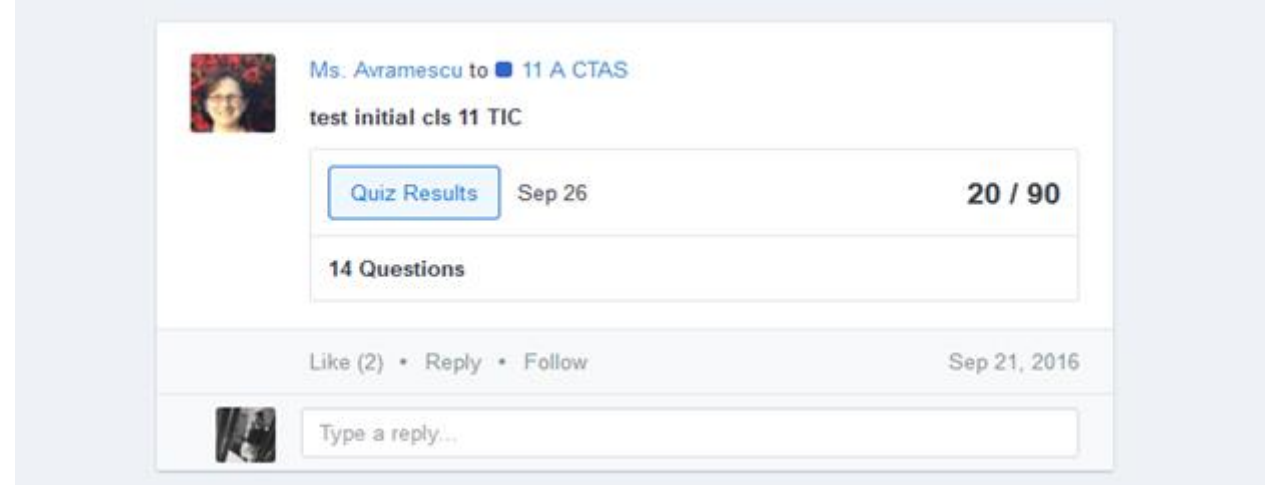

*Fig. 8 Captură ecran de prezentare a modalității de vizualizare a rezultatelor la test de către un elev*

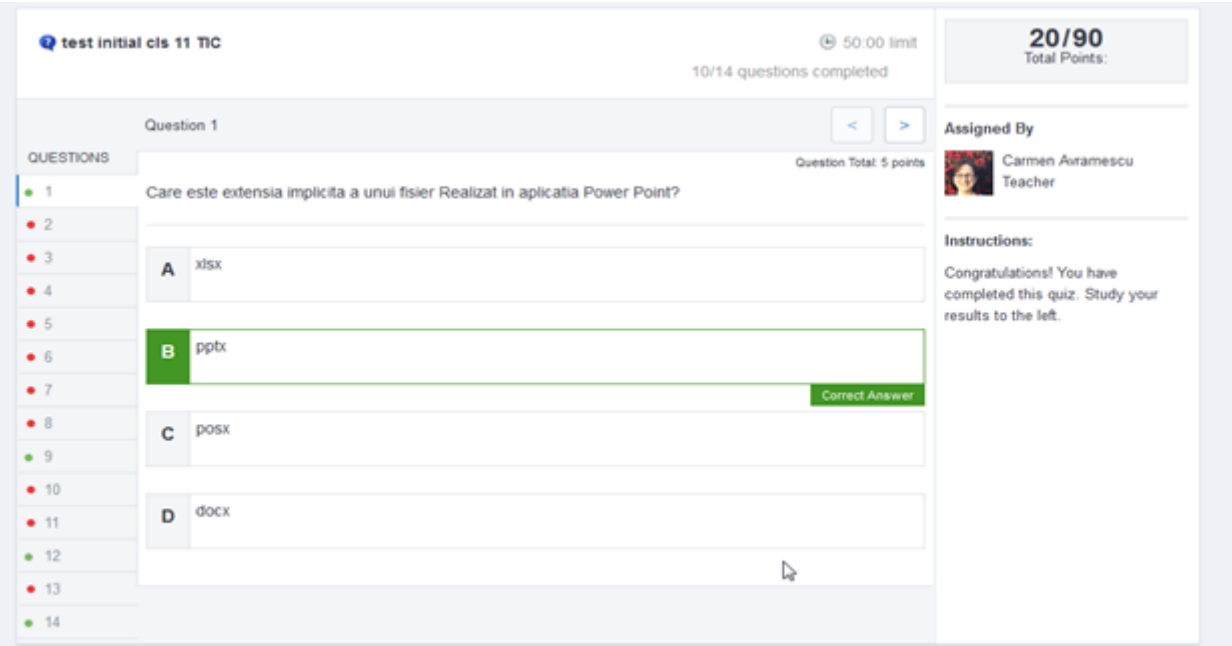

*Fig. 9 Detaliu cu testul corectat al unui elev*

# **Teme pentru acasă**

Temele pentru acasă sunt foarte ușor de administrat cu ajutorul acestei platforme. Lansarea unei teme se face prin precizarea titlului, a descrierii, a datei limită până la care aceasta va fi predată (turned in) și, desigur, a grupului sau grupurilor pentru care este concepută. O dată lansată, tema va apărea pe pagina principală a fiecărui membru a grupelor definite ca destinatari (Fig. 10).

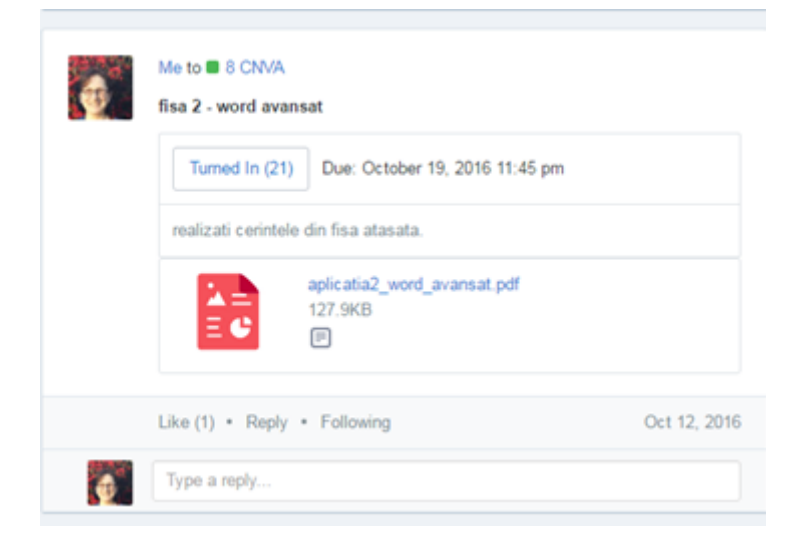

*Fig. 10 Captură încărcare fișă de lucru, predată deja de către 21 de elevi*

Pentru fiecare temă în parte avem o pagină de administrare unde putem vedea situația predării ei de către destinatari și unde le putem nota. Aceste note pot apărea pe pagina de progres a fiecărei clase. (Fig. 11).

| fisa 2 - word avansat<br>Due Oct 19, 2016 | Assignment Options ~<br>fisa 2 - word avansat<br>Due: Oct 19, 2016 @ 11:45 PM                                                     |                    |                                                    |                        |                                                    |                 |                  |                                                                 |
|-------------------------------------------|----------------------------------------------------------------------------------------------------|--------------------|----------------------------------------------------|------------------------|----------------------------------------------------|-----------------|------------------|-----------------------------------------------------------------|
| Showing: All<br>$\boldsymbol{\mathrm{v}}$ | <b>Grading Overview</b>                                                                                                    | Assignment Detail  |                                                    |                        |                                                    |                 |                  |                                                                 |
| 8 CMVA                                    |                                                                                                    |                    |                                                    |                        | 21<br>13                                           | 0               |                  |                                                                 |
| <b>Dulhac Alexandru</b>                   | Average graded score 0%<br>$\qquad \qquad \Box$<br>Name<br>$\qquad \qquad \qquad \qquad \qquad \qquad$<br><b>Dulhac Alexandru</b> |                    |                                                    |                        | Not Turned In Ungraded Graded<br>Grade<br>Ungraded |                 |                  |                                                                 |
| Florea Alexandru                          |                                                                                                    |                    | <b>Latest Submission</b><br>Oct 26, 2016 @ 1:59 PM |                        |                                                    |                 |                  |                                                                 |
| <b>Agache Andreea</b>                     |                                                                                                    |                    |                                                    |                        |                                                    |                 |                  |                                                                 |
| <b>Chiritescu Andrei</b>                  | $\Box$                                                                                                    | Florea Alexandru   |                                                    | Oct 19, 2016 @ 1:56 PM |                                                    |                 |                  |                                                                 |
| Grades<br>Badges                          |                                                                                                    |                    |                                                    |                        | Ungraded                                           |                 |                  | Arrows -> Move between cells  ESC -> Cancel  ENTER -> Edit / Co |
| <b>Grading Period</b>                     |                                                                                                    |                    |                                                    |                        |                                                    |                 |                  | Add Grade<br>Exp                                                |
| <b>Students</b>                           | Excel pentru bac<br>2017                                                                                                    | excel 4 comp digit | Tema 3 comp digit                                  | tema 1 oracle          | tema2                                              | tema 1 info bac | tema 1           | teste initial cls. 12 TIC                                       |
| Paul Narcis Adam 61%<br>$\bullet$         |                                                                                                    |                    | Turned In                                          |                        | <b>Turned In</b>                                   |                 | <b>Turned In</b> | 55 / 90                                                         |
| Herciu Aleksandras 67%                    |                                                                                                    |                    | <b>Turned In</b>                                   |                        | Turned In                                          |                 |                  | 60/90                                                           |
| Ghenta Alexandru-D 67%                    |                                                                                                    |                    |                                                    |                        |                                                    |                 |                  | 60/90                                                           |
| Caliman Alexandru 94%                     | Turned In                                                                                                    |                    |                                                    |                        | <b>Turned In</b>                                   |                 | <b>Turned In</b> | 85/90                                                           |
| Cojocaru Bianca-Ele 94%                   | <b>Turned In</b>                                                                                                    |                    | Turned In                                          | <b>Turned In</b>       | <b>Turned In</b>                                   |                 | <b>Turned In</b> | 85/90                                                           |
| Diana Ciceu<br>61%                        |                                                                                                    |                    |                                                    |                        |                                                    |                 |                  | 55 / 90                                                         |
| Tancau Eliza<br>50%<br>$\bullet$          | <b>Turned In</b>                                                                                                    |                    | Turned In                                          |                        | <b>Turned In</b>                                   |                 | <b>Turned In</b> | 45/90                                                           |
| Ā.<br>Daniel Istrati<br>44%               | Turned In                                                                                                    |                    | Turned In                                          |                        | Turned In                                          |                 | Turned In        | 40 / 90                                                         |
| benchea lidia<br>$\bullet$<br>72%         |                                                                                                    |                    | Turned In                                          |                        | Turned In                                          |                 | Turned In        | 65/90                                                           |
| Adascalitei Madalin<br>힟                  | <b>Turned In</b>                                                                                                    |                    |                                                    | Turned In              | Turned In                                          |                 |                  |                                                                 |
| Arva Marina<br>61%                        | <b>Turned In</b>                                                                                                    | Turned In          | Turned In                                          | Turned In              | Turned In                                          |                 | Turned In        | 55/90                                                           |
| <b>Bulai Marta</b><br>56%                 | <b>Turned In</b>                                                                                                    | Turned In          | Turned In                                          | Turned In              | <b>Turned In</b>                                   |                 | Turned In        | 50/90                                                           |

*Fig. 11 Captură lista temelor încărcate de elevi și situația acestora: nepredate (Not turned in), notate (Graded) și nenotate (Ungraded), precum și situația progresului pe clasă*

Răspunsul la temele lansate de către profesor se face astfel :

- Se apasă pe butonul "turn in" (Fig. 12)

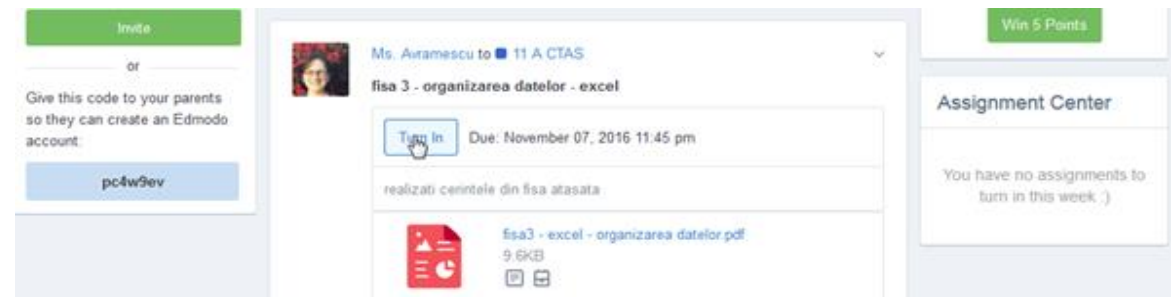

*Fig 12 etapa 1 în predarea unei teme (assigment)*

- Se precizează o scurtă descriere a temei, se selectează fișierul corespunzător temei, din backpack, de pe calculatorul pe care lucrează la momentul respectiv sau din google drive, după care se apasă pe butonul "turn in assigment".

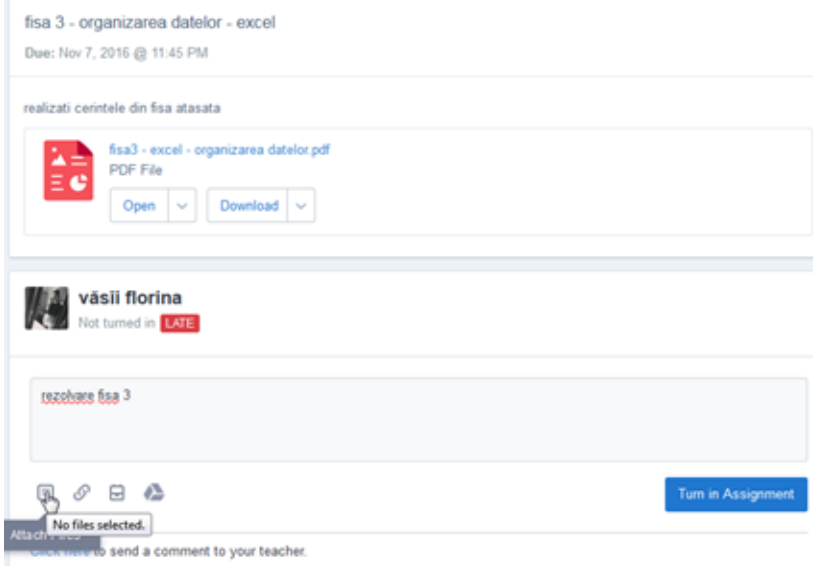

*Fig. 13 etapa 2 în predarea unei teme*

- Important de precizat este faptul că asupra oricărei teme deja trimis către profesor se poate reveni, cu încărcarea unei noi versiuni a temei respective.

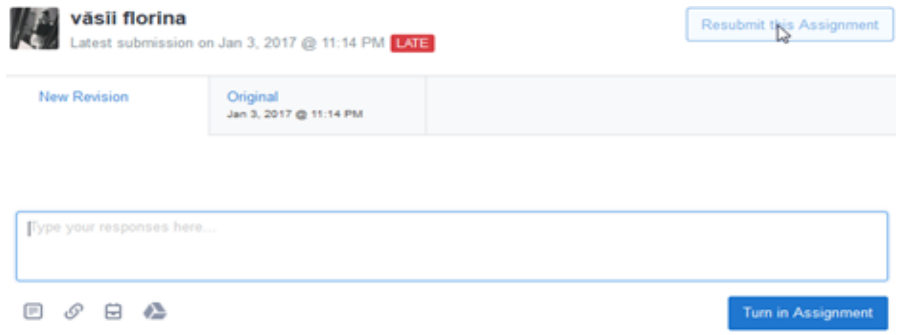

*Fig. 14 trimiterea unei noi versiuni a temei*

#### **Acces la instrumente Microsoft Office online**

Foarte interesant mi se pare faptul că aplicaţia pune la dispoziţia utilizatorilor săi trei din programele pachetului Office 365 (Word, Excel si PowerPoint) elevii putându-le folosi de oriunde şi de pe orice dispozitiv (Fig. 15).

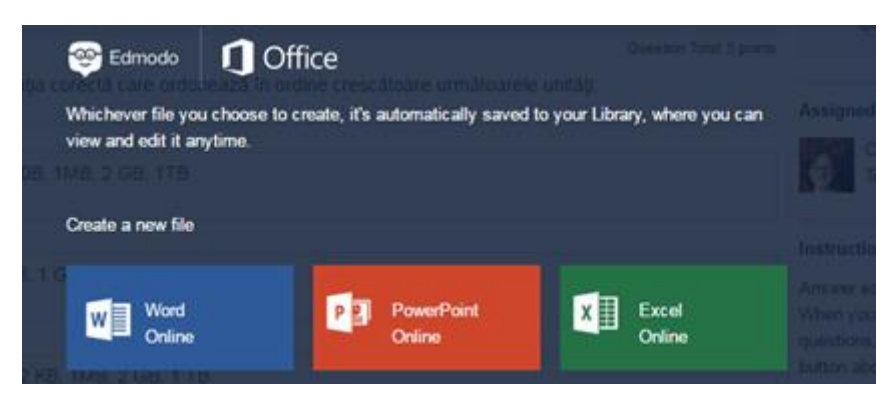

*Fig. 15 Captură lansare Office 365*

Fișierele create de către elevi folosind această facilitate online se salvează automat în zona privată a acestora numită "backpack". Aceasta nu este accesibilă profesorilor. Aici elevii își pot organiza resursele salvate pe foldere (Fig. 16). Această zona privată a fiecărui elev este locul unde poate încărca fișe sau teme incomplet rezolvate și la care va mai lucra, acasă sau la școală, urmând ca mai apoi să le trimită către profesor.

| ⋒<br>量<br>$-\gamma$ | $\alpha$ | Search posts, groups, users and more |                                          |                          | 圖<br>Ÿ.<br>↵    |
|---------------------|----------|--------------------------------------|------------------------------------------|--------------------------|-----------------|
| My Items            | Backpack |                                      |                                          |                          | Add             |
| <b>Backpack</b>     | Add Item |                                      |                                          | ×                        |                 |
| <b>G</b> OneDrive   | File     | Folder Title                         |                                          |                          | Modified Date ~ |
| Google Drive        | Folder   | Select a Grade                       | $\overline{\phantom{a}}$<br>Subject Area | $\overline{\phantom{0}}$ | 1/3/2017        |
|                     | Link     |                                      |                                          |                          | 11/7/2016       |
|                     |          |                                      |                                          |                          | 10/31/2016      |
|                     |          |                                      |                                          |                          | 10/10/2016      |
|                     |          |                                      | Add Folder                               |                          | 10/10/2016      |
|                     |          | 10/10/2016                           |                                          |                          |                 |

*Fig. 16 Captură ecran Backpack*

### **Comunicarea profesor-elev, elev-elev**

Asemănarea cu platforma de socializare, Facebook, constituie un mare atu şi îi ajută pe elevi să treacă uşor şi peste faptul că, momentan, platforma nu este disponibilă în limba română. Profesorii pot lansa anunţuri către elevi, iar aceştia pot reacţiona la ele aşa cum sunt obişnuiţi pe alte platforme de socializare (Fig. 17)

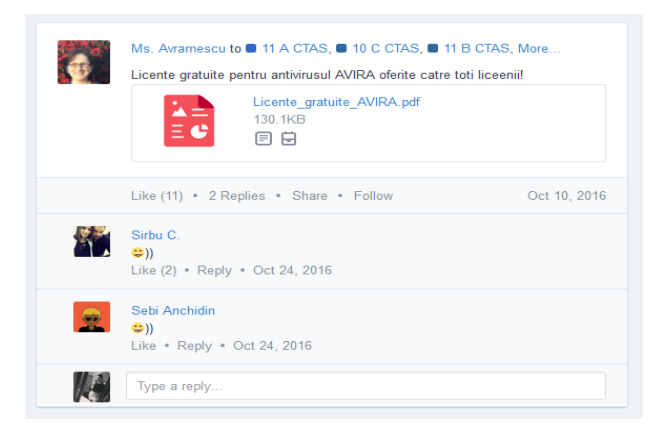

*Fig. 17 Captură exemplu de anunț adresat de către profesor grupelor de elevi*

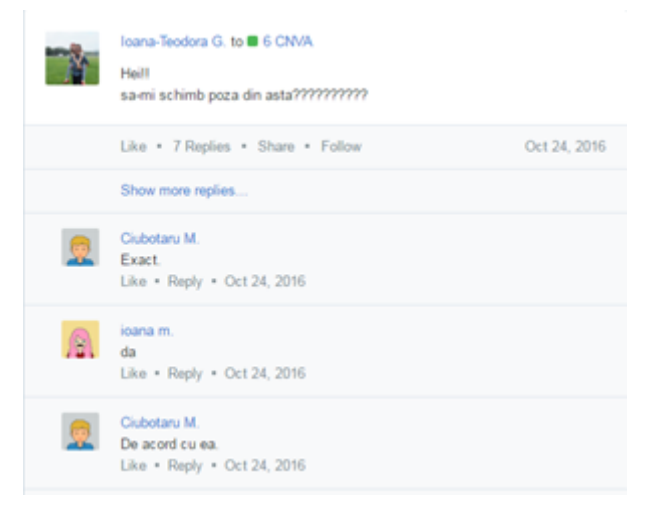

*Fig. 18 Captură exemplu de comunicare elev-elev*